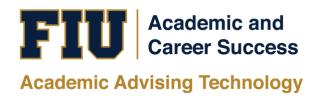

# PANTHER SUCCESS NETWORK – PROGRESS REPORT (EARLY ALERT) WORKFLOW MANUAL

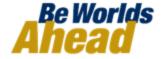

### **Table of Contents**

| Logging into the Panther Success Network           | 3  |
|----------------------------------------------------|----|
| Issuing Progress Reports for an Individual Student | 8  |
| Issuing Progress Reports for Multiple Students     | 12 |
| Viewing the Status and Updating a Progress Report  | 16 |
| Closing a Case                                     | 18 |

# Logging into the Panther Success Network

To access the Panther Success Network (PSN) log into My FIU (https://my.fiu.edu/).

To access the platform, enter your Panther ID or Username and current password.

Click on the *Log In* button to confirm.

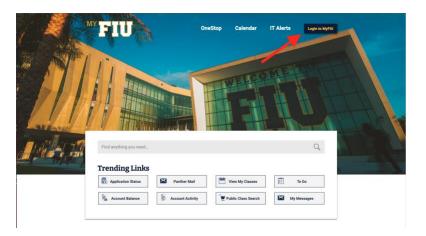

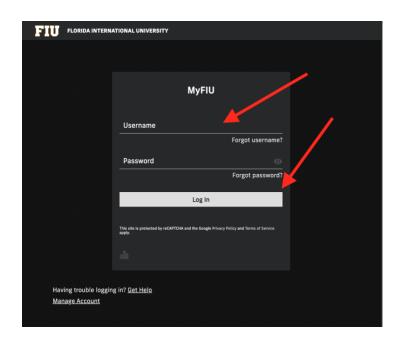

Once successfully logged into your myFIU portal, you will be redirected to your Faculty page.

To navigate to your Faculty page, you will find a dropdown menu right below the FIU logo in the top left corner of the myFIU website.

From the dropdown menu, select *Faculty* from the dropdown menu.

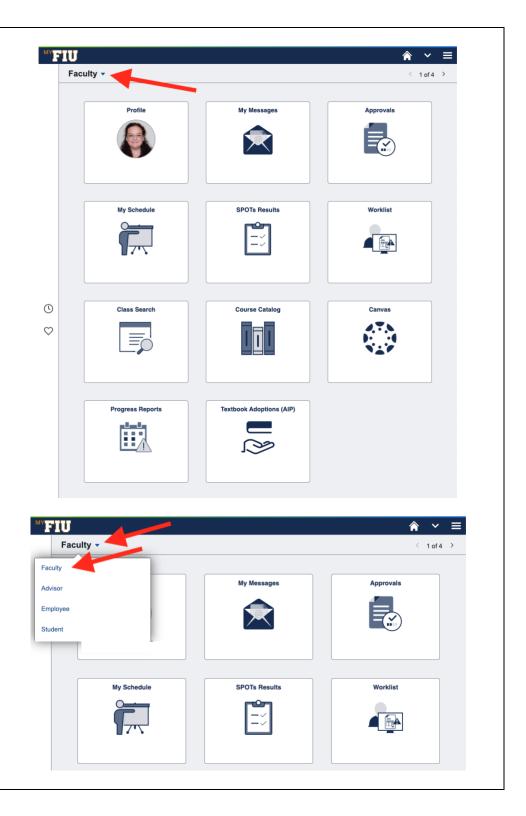

Click on the *My Schedule* tile from the series that you find on the Faculty homepage.

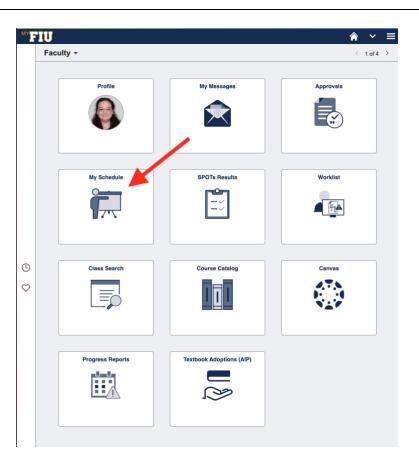

You will be redirected to you Faculty Center page.

Towards the left of your course schedule for the term, you will see a menu listing different pages you may have access to.

Select Progress Reports from the options that appear.

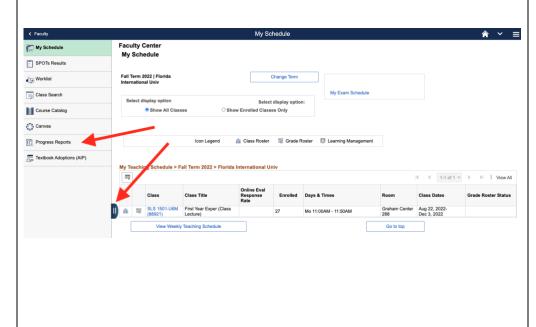

You will be redirected to a landing page that provides you with access to important resources.

To view these resources, select the *Tutorials and Resources* button.

To continue to the Panther Success Network, select the *Take me to the Panther Success Network* button.

Proceed to log-in using your Panther ID or username and password.

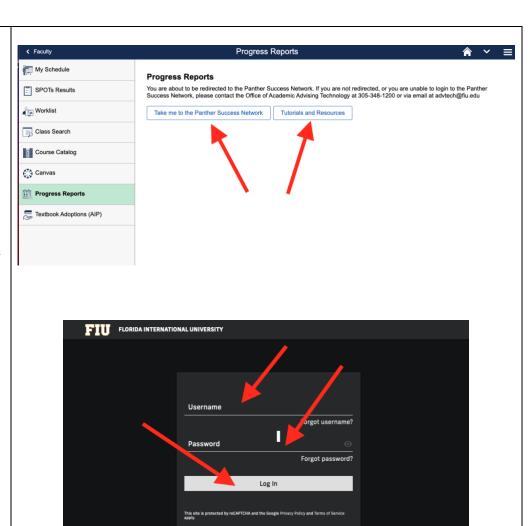

Having trouble logging in? Get Help

Manage Account

Upon successful log-in, the platform will default to your current semester's Class Listing and *Students in My Courses* table.

The current semester's Class Listing table provides you with a summary of the pertinent details surrounding the course.

The Students In My Courses table lists all students enrolled in your courses being taught this term.

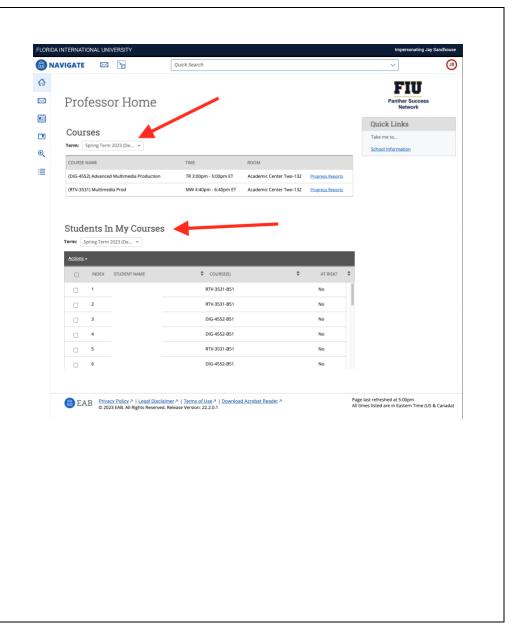

## Issuing Progress Reports for an Individual Student

To issue a Progress Report for an individual student, go to the *Courses* table on your *Professor Home* page. Identify the course for which you wish to enter Alerts.

Click on the *Progress*Reports link located to the right of the class information.

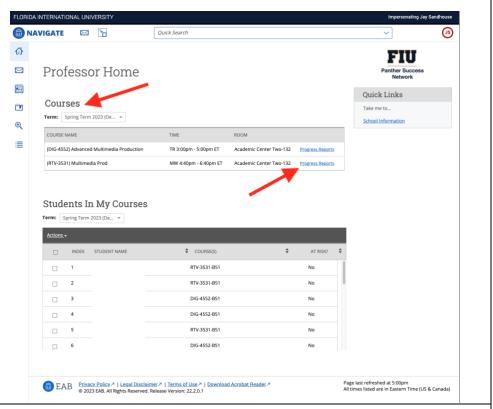

You will be redirected to the Progress Reports page, which contains your class roster for this particular class.

Select the student's name that applies to this Progress Report.

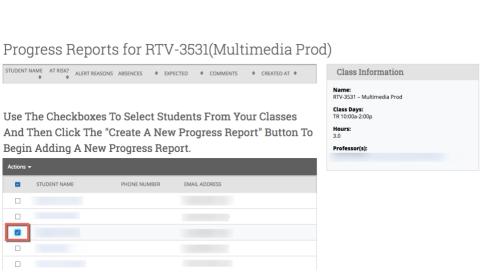

Progress Reports for RTV-3531(Multimedia Prod) Within the Actions STUDENT NAME AT RISK? ALERT REASONS ABSENCES \$ EXPECTED \$ COMMENTS Class Information dropdown menu, select Name: RTV-3531 - Multimedia Prod Create a New Progress Class Days: TR 10:00a-2:00p Report. Use The Checkboxes To Select Students From Your Classes And Then Click The "Create A New Progress Report" Button To Hours: 3.0 Begin Adding A New Progress Report. Professor(s): Create a New Progress Report EMAIL ADDRESS A pop-up window will ADD A NEW PROGRESS REPORT open. O No At-Risk to Fail Your Class? Begin by designating that the student is at-risk to fail Early Alert Reasons (You must choose at-least one Referral Reasons if the student is at-risk) your class. How Many Absences? Current Grade Please Select Comments Submit Report Cancel Select the applicable Alert / Referral Reason(s) that describe why this particular student is being marked at-risk. Note: You may select a single or multiple Alert Reason(s) from the dropdown menu.

ADD A NEW PROGRESS REPORT Yes O No At-Risk to Fail Your Class? Early Alert Reasons (You must choose at-least one if the student is at-risk) \*Course Performance (Assignments, Quiz/Test How Many Absences? Scores) \*Other Concerns (Please Current Grade Please Select specify in Comments) ENC 1930/1101/1102 Comments Instructor Concern SLS 1501 Instructor Concern Submit Report Cancel If applicable, designate the number of absences the student has. ADD A NEW PROGRESS REPORT Yes O No At-Risk to Fail Your Class? Additionally, if applicable, you may select from the Early Alert Reasons (You must choose at-leas one \*Course Performance (Assignments, Quiz/Test Scores) if the student is at-risk) dropdown menu the student's current grade in your class. How Many Absences? Current Grade D Comments The student has has not submitted homework assignments for the past two weeks. The student's quiz grade average is 30/100. Please assist the student.

Submit Report

Cancel

**Enter supporting** ADD A NEW PROGRESS REPORT comments regarding  $\bigcirc_{\,\mathsf{No}}$ student performance and Yes At-Risk to Fail Your Class? reason(s) for alert. Select one or more Alert Reasons (required if × Assignments student is being marked at-risk). × Quizzes & Test Scores How Many Absences? 1 Current Grade D Comments Student has not submitted homework assignments for the past two weeks. In addition, the student has an average of  $\bar{3}0/100$  on quizzes. **Submit Report** Submit Progress Report. ADD A NEW PROGRESS REPORT Yes O No At-Risk to Fail Your Class? Early Alert Reasons (You must choose at-least one \* \*Course Performance (Assignments, Quiz/Test Scores) if the student is at-risk) How Many Absences? 1 Current Grade Comments The student has has not submitted homework assignments for the past two weeks. The student's quiz grade average is 30/100. Please assist the student. Submit Report Cancel After submission, you will be able to review the Progress Report details.

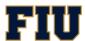

#### Progress Reports for RTV-3531(Multimedia Prod)

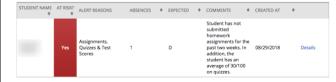

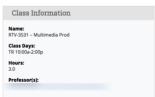

# Issuing Progress Reports for Multiple Students

To issue a Progress Report for multiple students, go to the *Class Listing* table on your *Professor Home* page. Identify the course for which you wish to enter Alerts.

Click on the *Progress*Reports link located to the right of the class information.

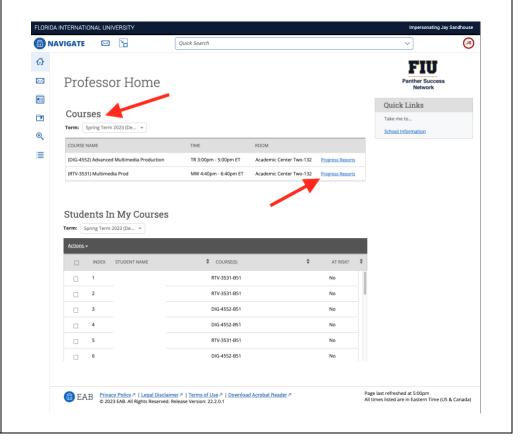

You will be redirected to the Progress Reports page, which contains your class roster for this particular class.

Select the students' names that apply to this Progress Report.

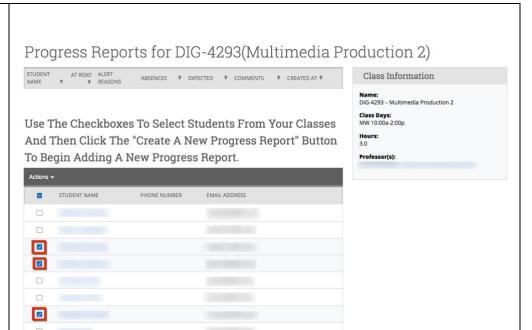

Within the Actions dropdown menu, select Create a New Progress Report.

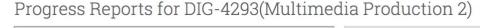

ABSENCES \* EXPECTED \* COMMENTS \* CREATED AT

Use The Checkboxes To Select Students From Your Classes And Then Click The "Create A New Progress Report" Button To Begin Adding A New Progress Report.

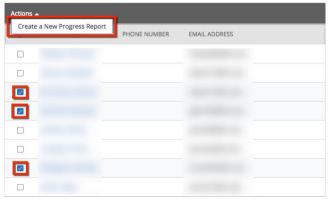

**Class Information** DIG-4293 - Multimedia Production 2 Class Days: MW 10:00a-2:00p Hours: Sarah Anderson Teresa Ponte Jay Sandhouse A pop-up window will open.

Within the pop-up window, you will be reminded that you are submitting a progress report for multiple students.

Begin by designating that the students are at-risk to fail your class.

Select the applicable *Alert Reason(s)* that describe why this particular student is being marked at-risk.

#### Note:

You may select a single or multiple Alert Reason(s).

Enter supporting comments regarding student performance and reason(s) for alert.

Click on Submit Report.

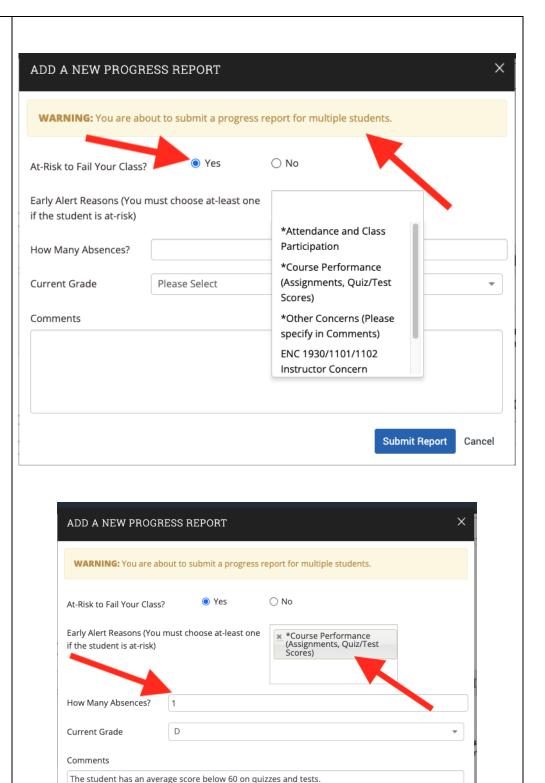

Please communicate with the student the importance of improving grades; otherwise, the student is

at risk of failing the course.

Cancel

Submit Report

To confirm your submission, click on *OK*.

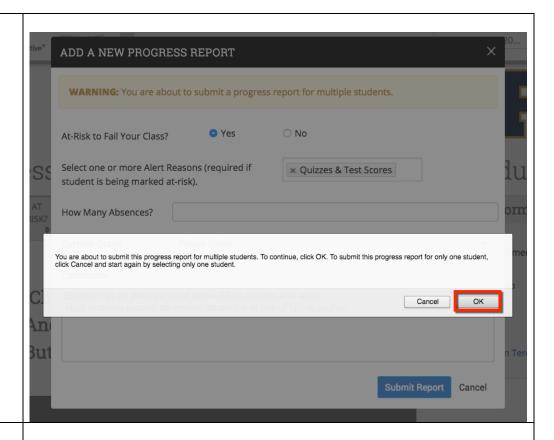

After submission, you will be able to review the Progress Report details.

Progress Reports for DIG-4293(Multimedia Production 2)

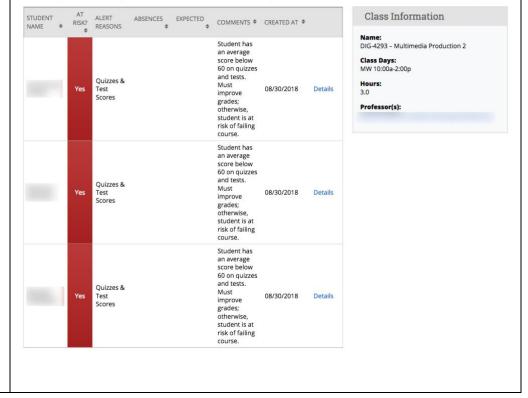

### Viewing the Status and Updating a Progress Report

You will be able to view upto-date comments made by advisor(s) in regard to actions taken (e.g. student was contacted, referred to resources and other plans for success).

To view the status of the report, click on the folder icon located on the left toolbar.

You will be redirected to the Cases page. With each Progress Report where you mark the student atrisk of failing, a case is opened.

Here you will be able to view all Cases that are Current, Unassigned or Closed.

Click on the *Manage Case* button to view *Case Activity.* 

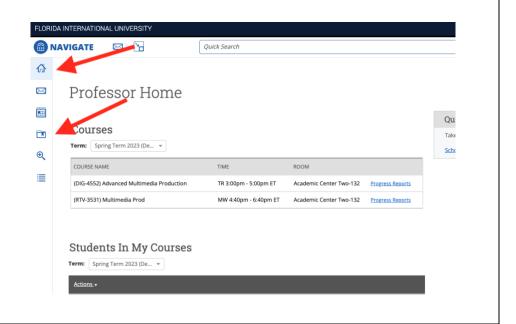

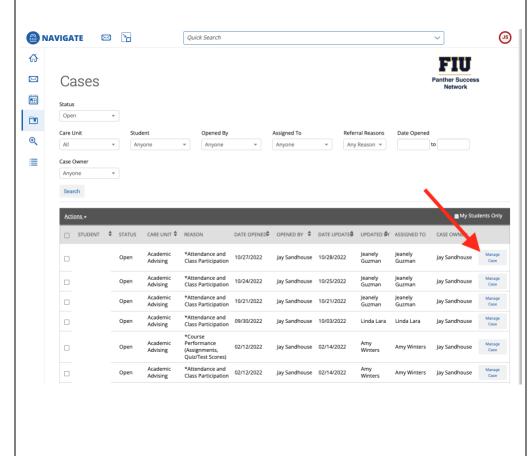

A pop-up window will open with the step by step *Case Activity.* 

You will see comments entered by you and the student's assigned advisor.

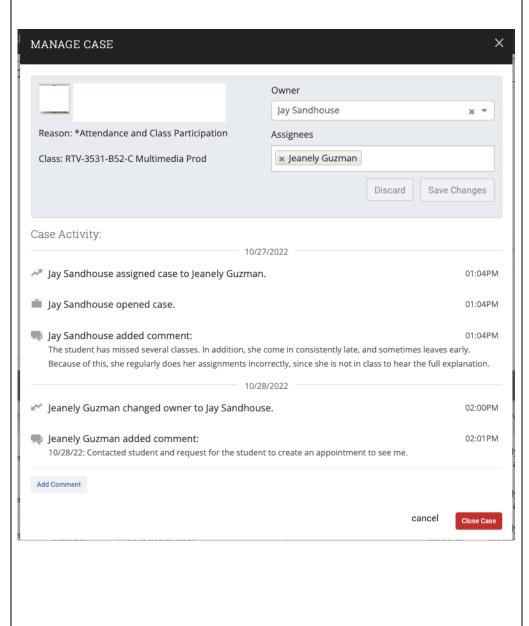

### **Closing a Case**

At the end of the semester or after the Case has been resolved, the advisor may close the Case by clicking on the Close Case button in the Manage Case window.

After clicking on this button, you will be redirected.

You will now select the Outcome from the dropdown menu and enter any relevant comments.

Click Submit.

Once submitted, a final summary of the Case will appear.

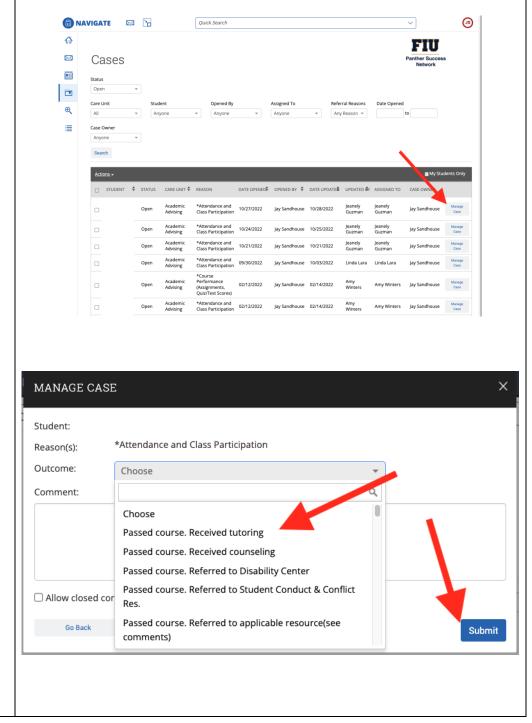

If you have questions after reviewing this tutorial, please contact Advising Technology at advtech@fiu.edu.